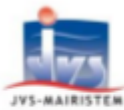

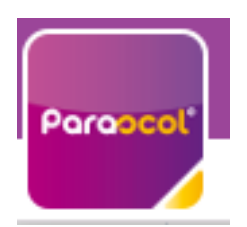

# <span id="page-0-0"></span>Table des matières

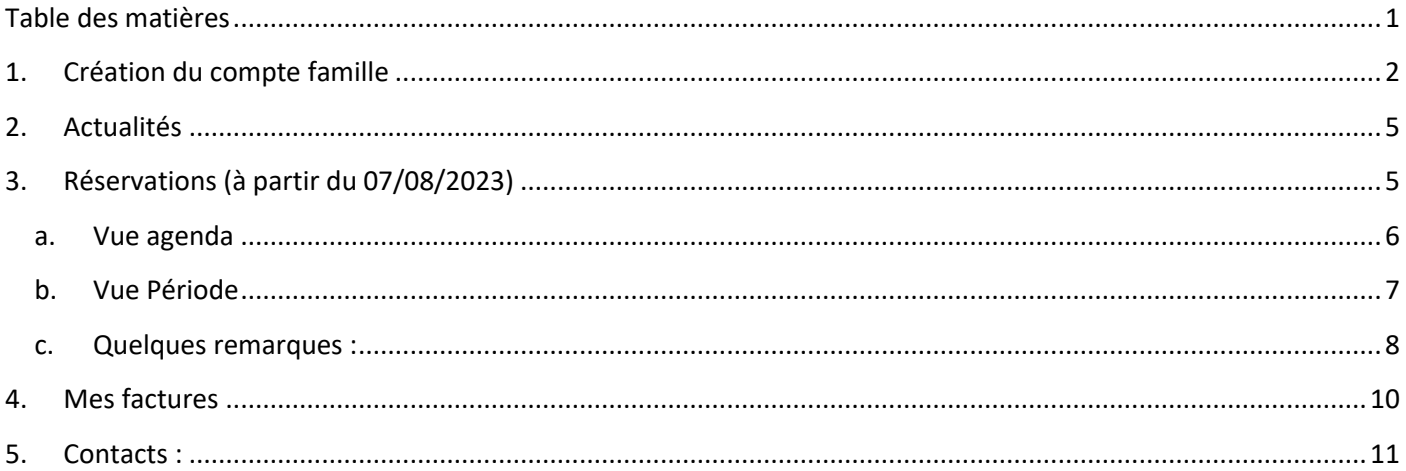

## <span id="page-1-0"></span>1. Création du compte famille

Tapez le lien suivant sur Firefox ou sur Chrome <https://app.monespacefamille.fr/news/list>

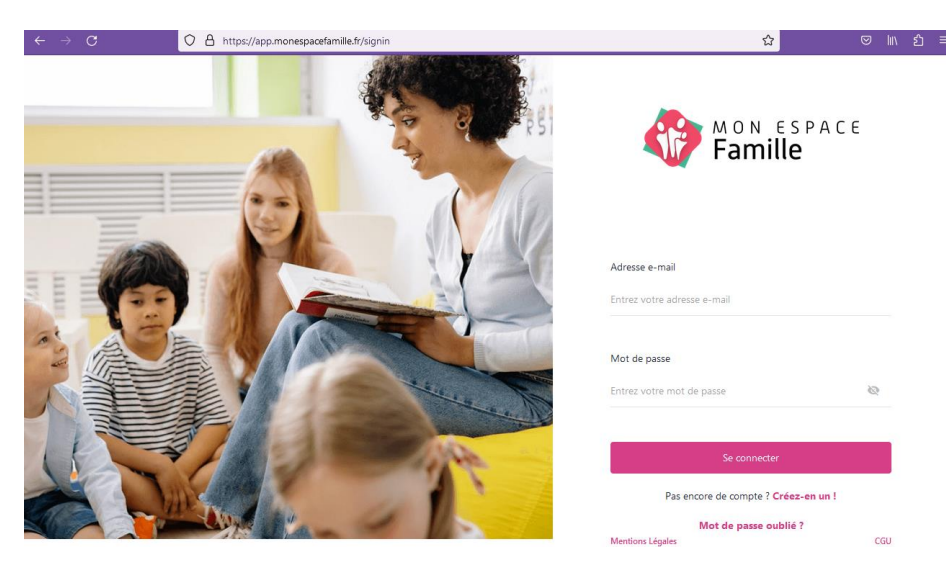

Cliquez sur Créer en un ! Mettre le code postal 26750 Mairie de Châtillon-Saint-Jean

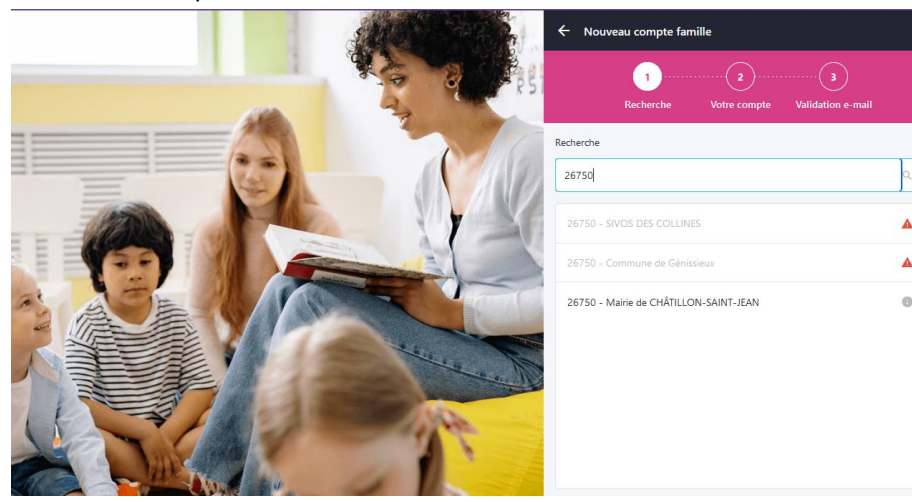

Mettre une adresse mail valide.

Renseignez un mot de passe et confirmez-le puis faire Suivant.

Vous allez recevoir un mail pour valider votre inscription à mon espace famille.

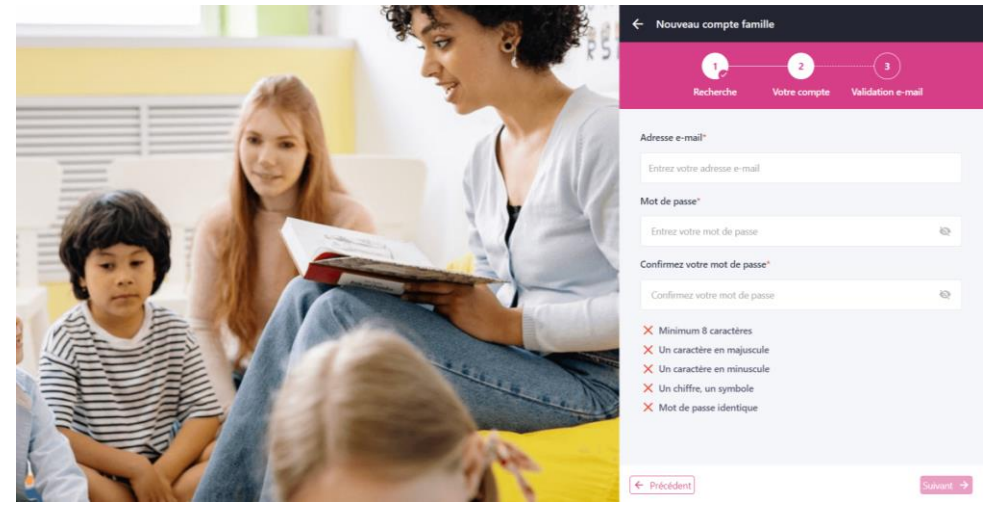

JVS / Parascol / Notice Utiliser Mon Espace Famille / Page 2 sur 11

#### Ensuite vous allez avoir cet écran :

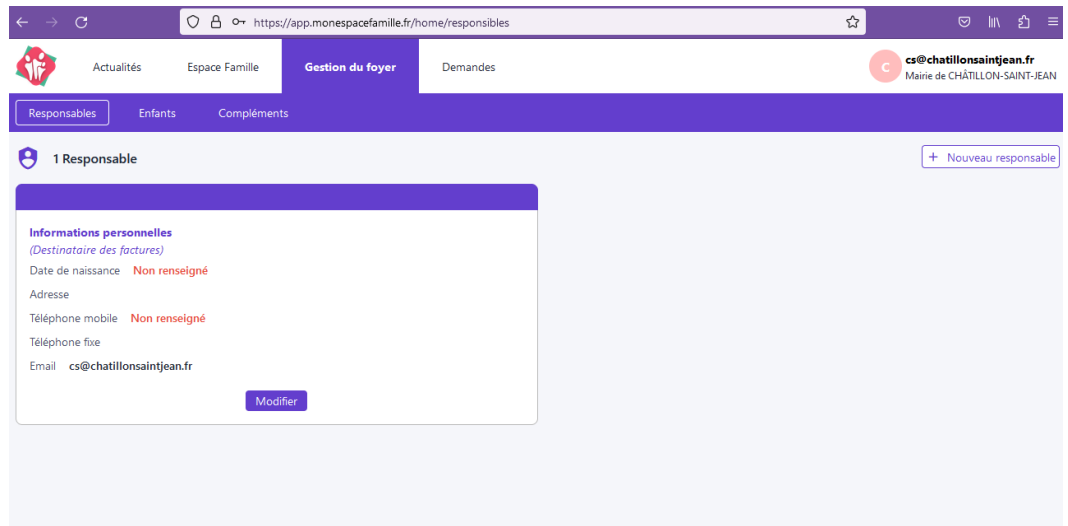

#### Cliquez sur Modifier

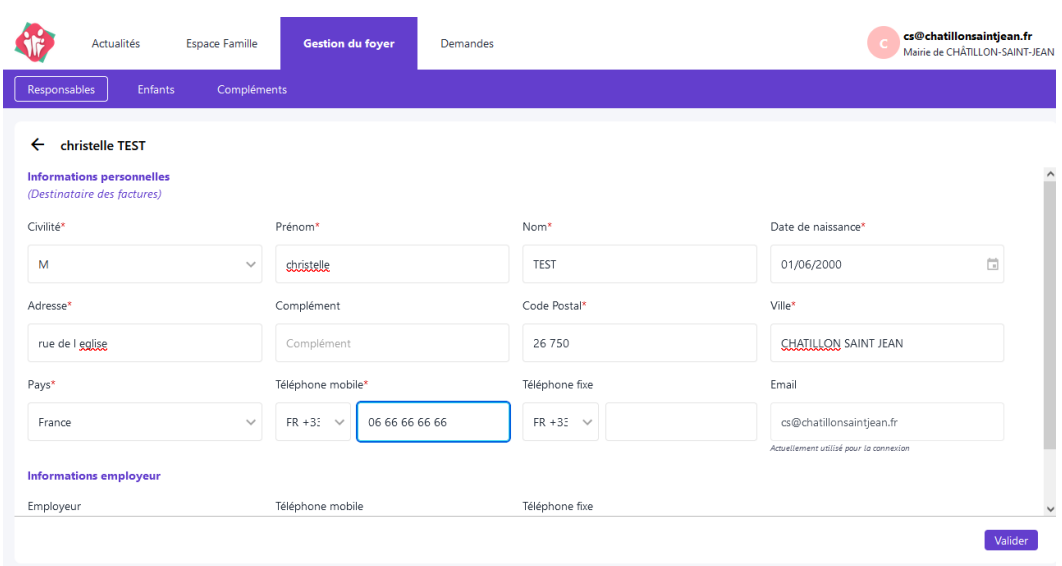

#### Allez sur enfants et cliquez sur Nouvel enfant en haut à droite

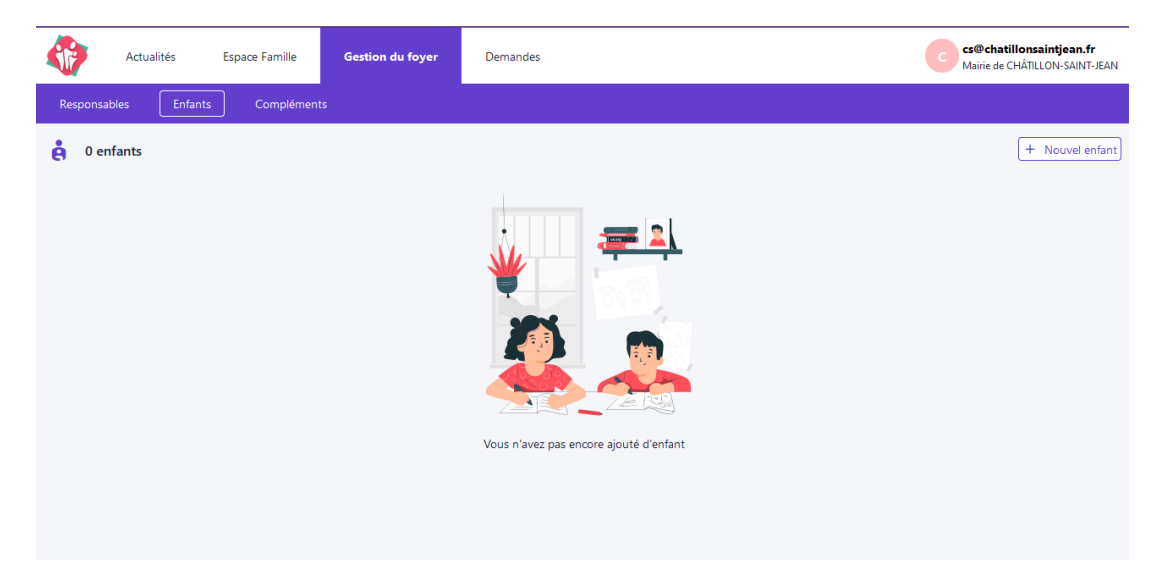

Notez le nom le prénom la date de naissance et toutes les informations possibles sur votre enfant. Toutes les données que vous renseignez resteront à disposition uniquement des équipes de l'accueil de loisirs et de la mairie. Cela dit elles sont importantes afin que votre enfant soit géré au mieux en cas de problème. (Pensez à joindre les copies du carnet de vaccination en pièce jointe)

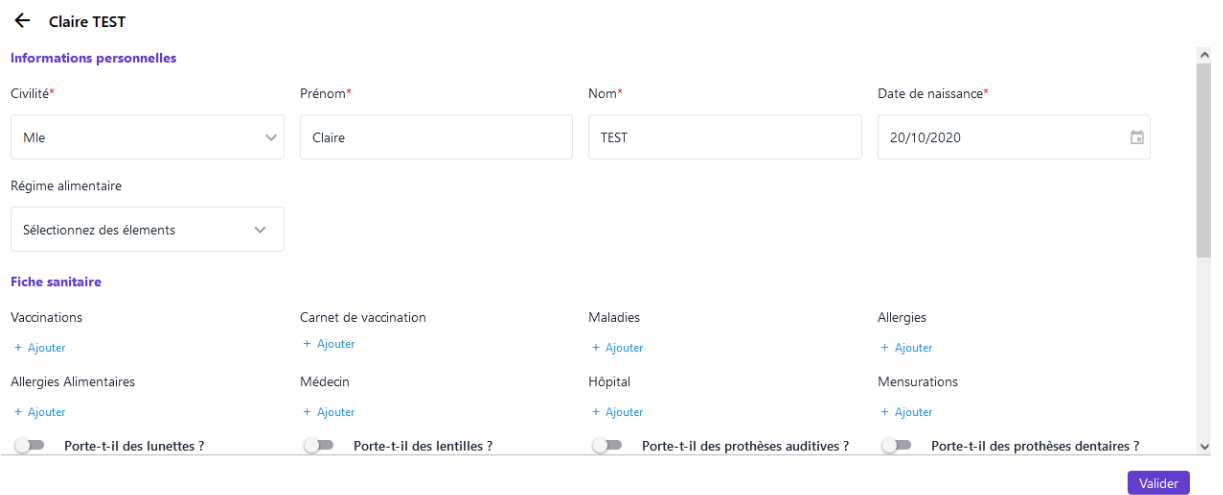

#### Ensuite valider et aller sur Complément :

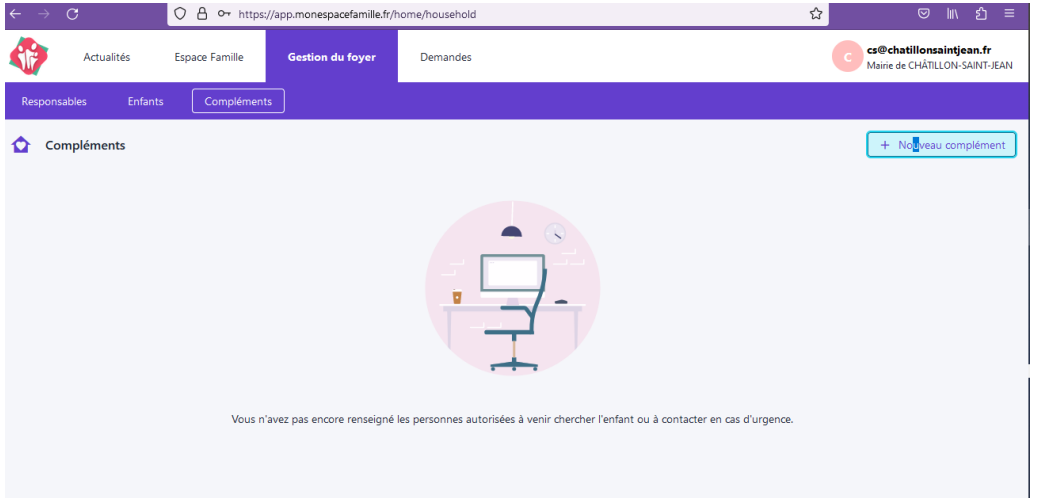

Là vous pouvez ajouter qui, en plus des deux responsables parentales, est autorisé à récupérer vos enfants et qui en plus de vous deux peut être contacté en cas d'urgence si aucun des parents ne répond.

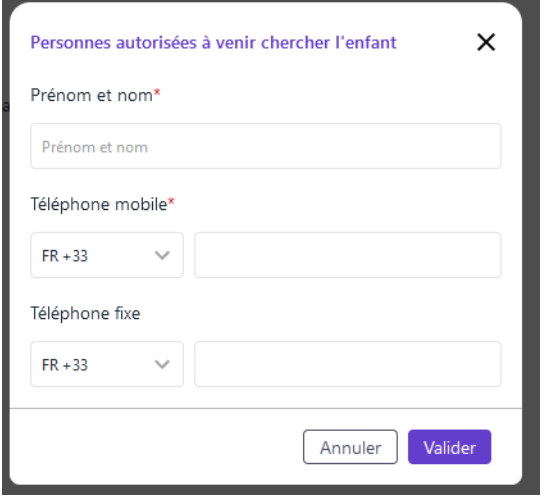

## <span id="page-4-0"></span>2. Actualités

Vous retrouvez ici toutes les informations que la mairie et l'équipe périscolaire souhaitent partager avec vous. Il vous suffit de cliquer sur l'actualité pour voir le détail puis de télécharger les pièces jointes pour les lire.

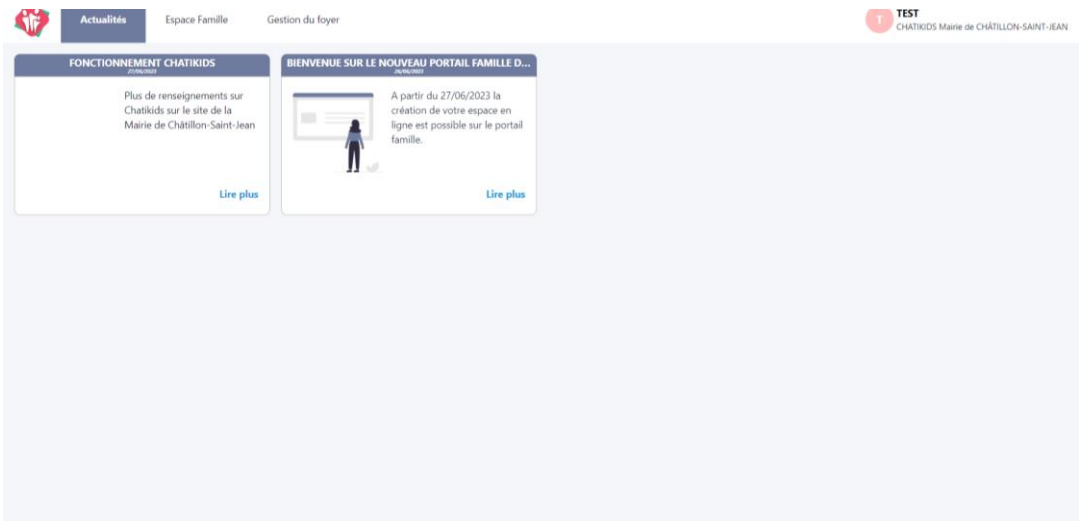

### <span id="page-4-1"></span>3. Réservations (à partir du 07/08/2023)

Cliquez sur « Espace Famille » puis sur « Mes réservations » pour accéder à vos réservations

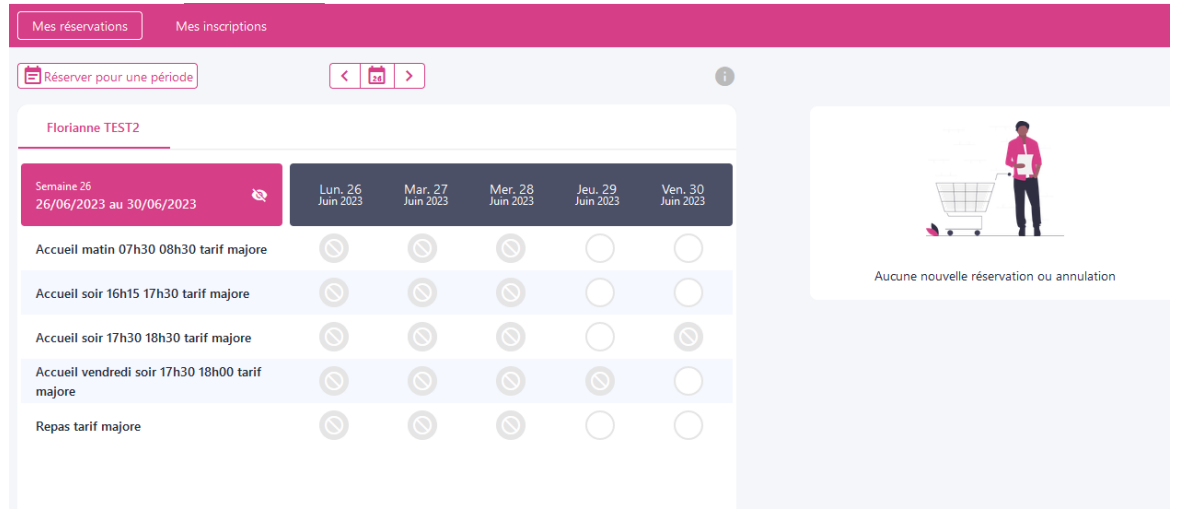

Vous êtes, par défaut, en mode « Vue Agenda ». Vous pouvez choisir aussi le mode « Réserver pour une Période » pour effectuer des réservations par période de plusieurs jours, semaines ou mois.

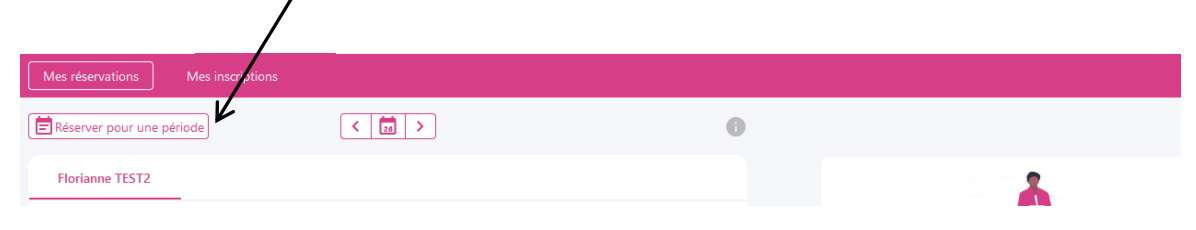

Si plusieurs de vos enfants sont inscrits, choisissez l'enfant concerné. Ici c'est Floriane qui est sélectionnée pour la réservation

### a. Vue agenda

<span id="page-5-0"></span>Cliquez sur les prestations pour réserver les dates et jours choisis.

Attention vous ne verrez que les prestations possibles.

Ici Floriane n'a pas de PAI donc ne peut pas réserver les activités avec PAI !

Ici je suis le 26/06 à 18h00 donc je ne peux réserver pour cette semaine qu'à partir du 29 et en tarif majoré, pour la semaine prochaine j'aurai les tarifs normaux. Pour demain, il est trop tard même en tarif majoré car je devais au dernier délai réserver avant la veille 10h00 du matin !

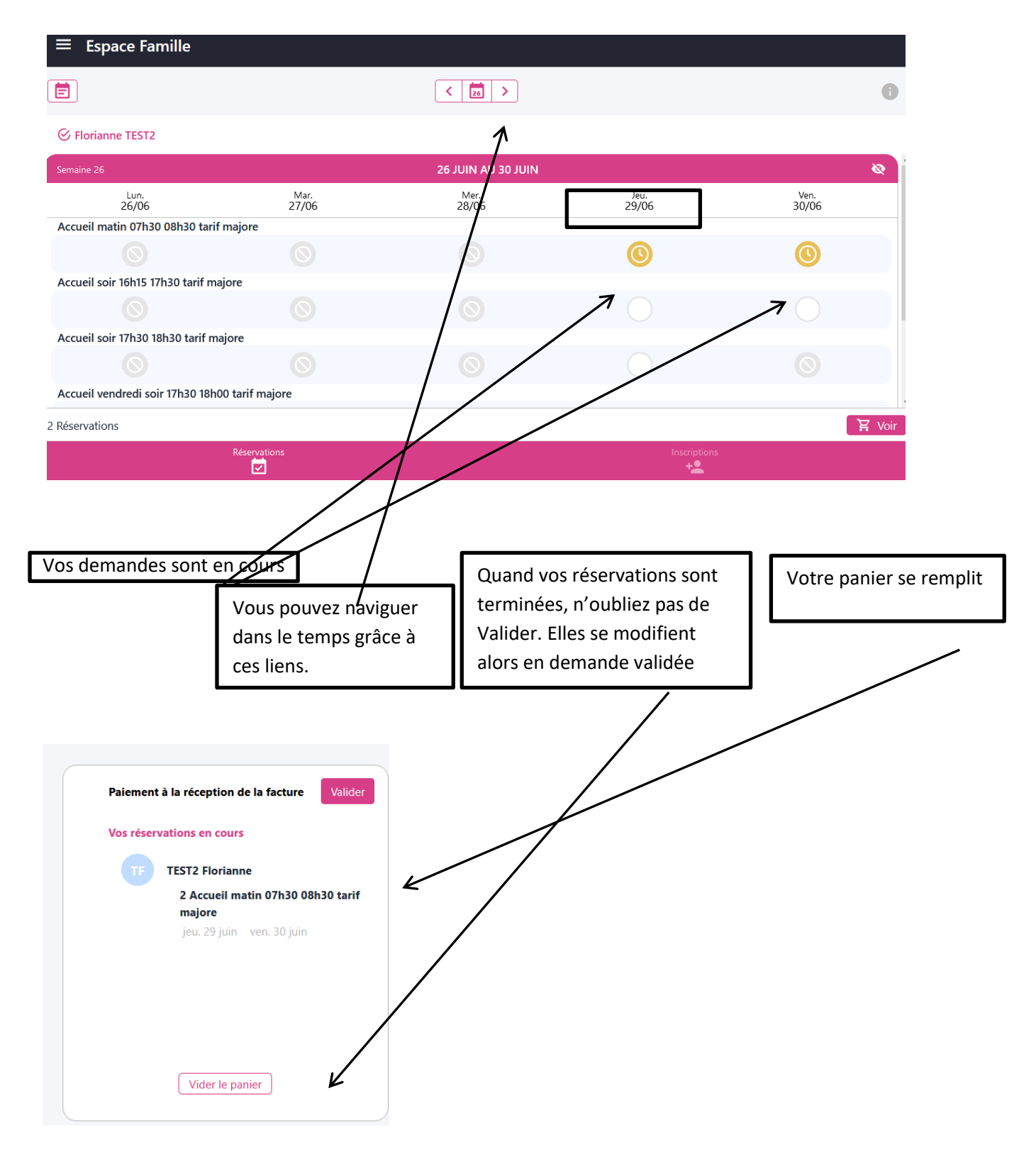

JVS / Parascol / Notice Utiliser Mon Espace Famille / Page 6 sur 11

## b. Vue Période

<span id="page-6-0"></span>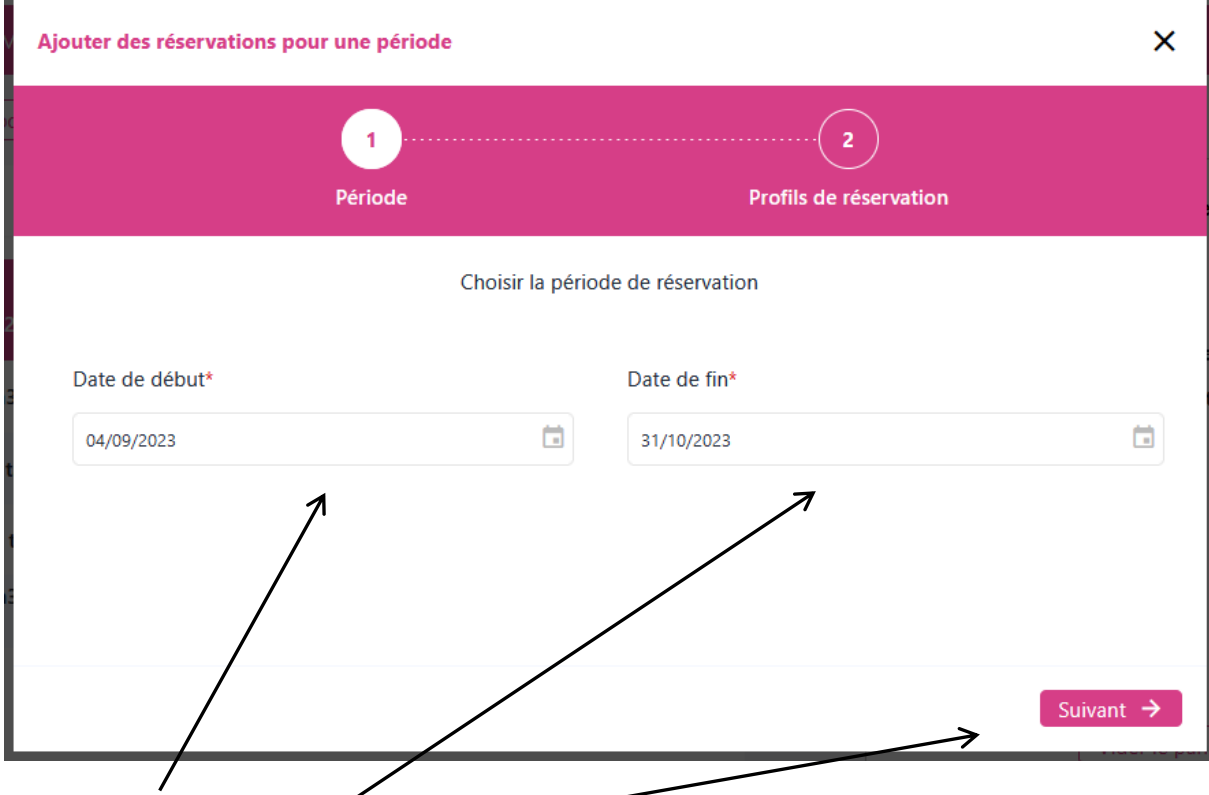

Saisissez le début et la fin de période, puis faites Suivant ; contrôler et Cliquer sur Terminer et enfin n'oubliez pas de valider votre panier.

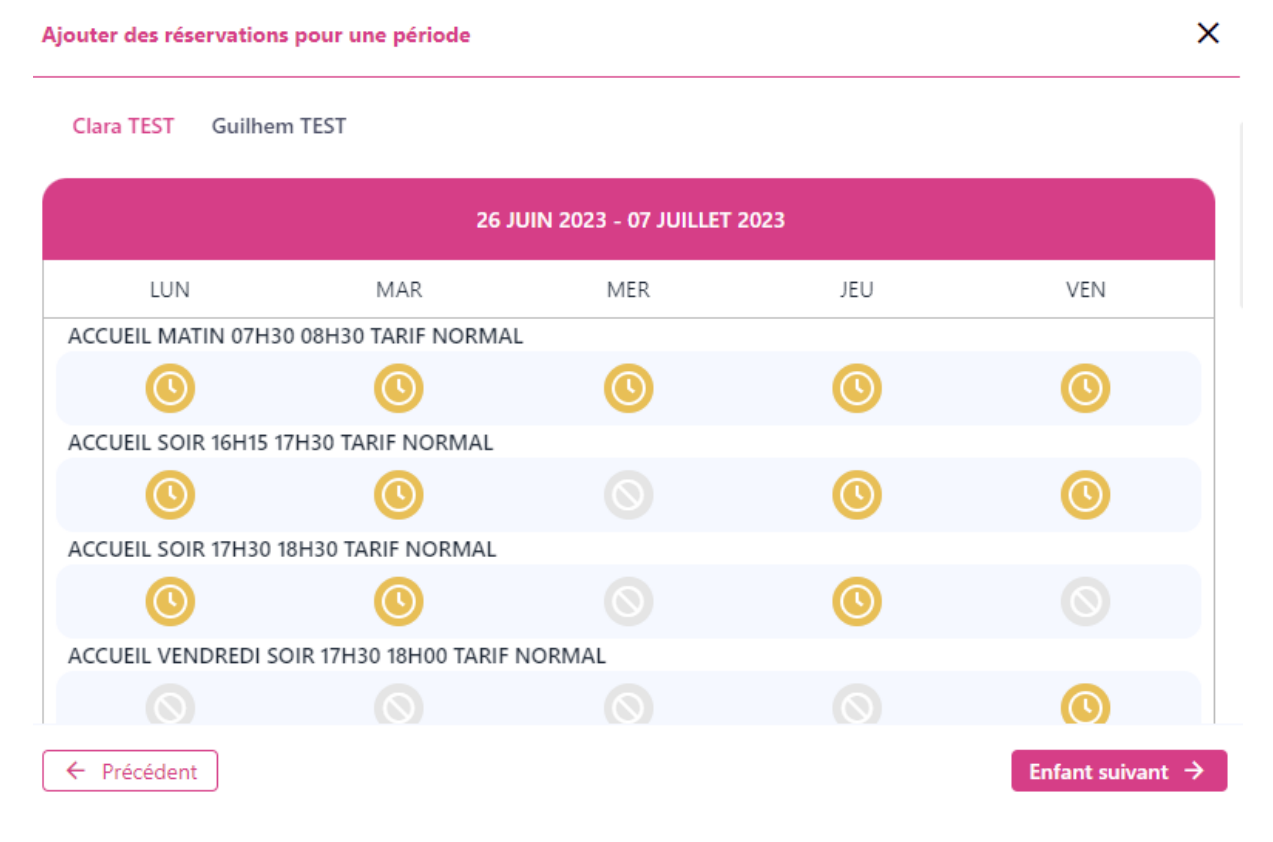

De même, bien sélectionner l'enfant, dans le cas ci-dessous je réserve du 26/06 à la fin de l'année scolaire de la cantine, de la garderie du matin et de la garderie du soir sur les Lundis, Mardis et Jeudis et Vendredi pour Clara TEST ; si je veux le faire pour Guilhem alors je dois cliquez sur Enfant suivant.

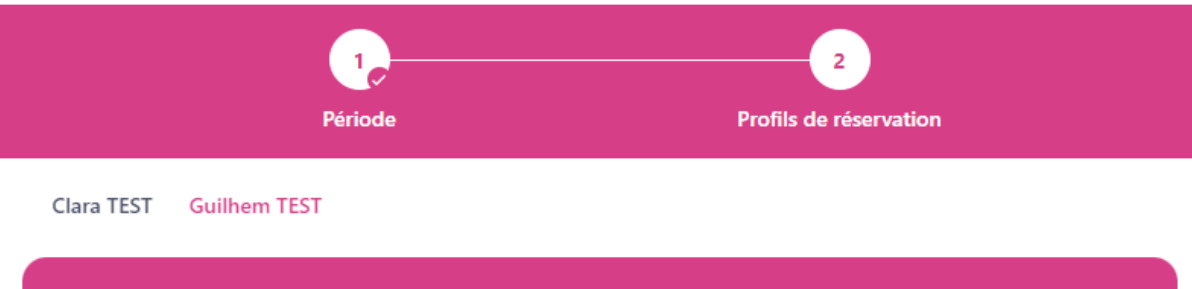

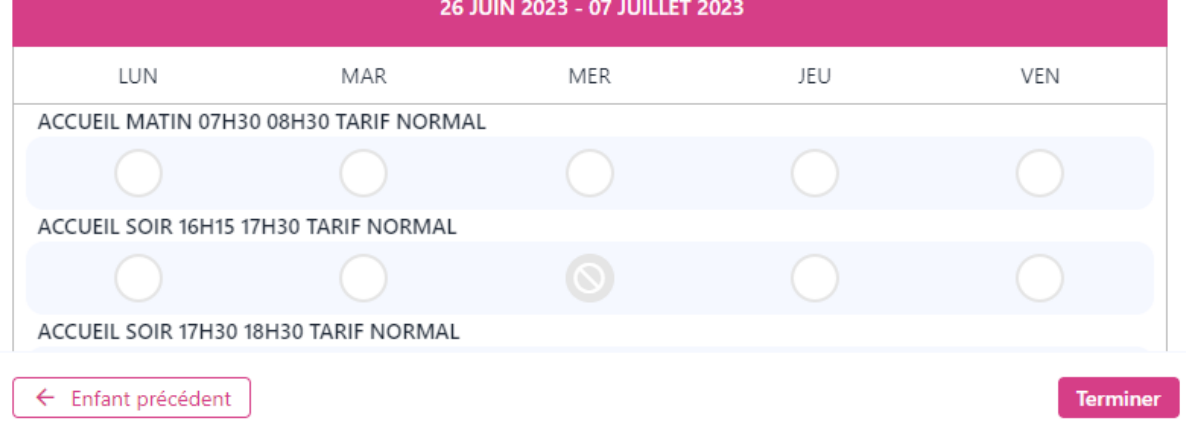

Enfin je clique sur Terminer.

Mon panier s'est mis à jour.

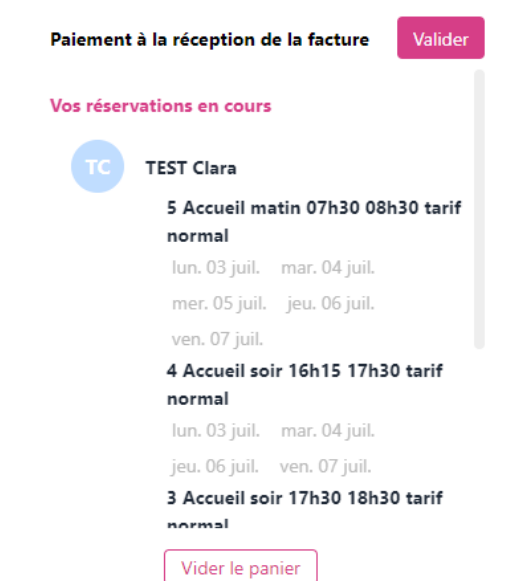

## c. Quelques remarques :

- <span id="page-7-0"></span>• Vous ne pouvez pas réserver des prestations hors des créneaux de temps prévu dans le règlement.
- Vous pouvez annuler vos demandes préalablement validées dans les créneaux de temps prévus dans le règlement, mais de la même façon vous ne pouvez-pas dé-réserver hors des périodes définies par votre collectivité.
- Un tableau récapitulatif pour les activités de votre commune est noté ci-dessous.

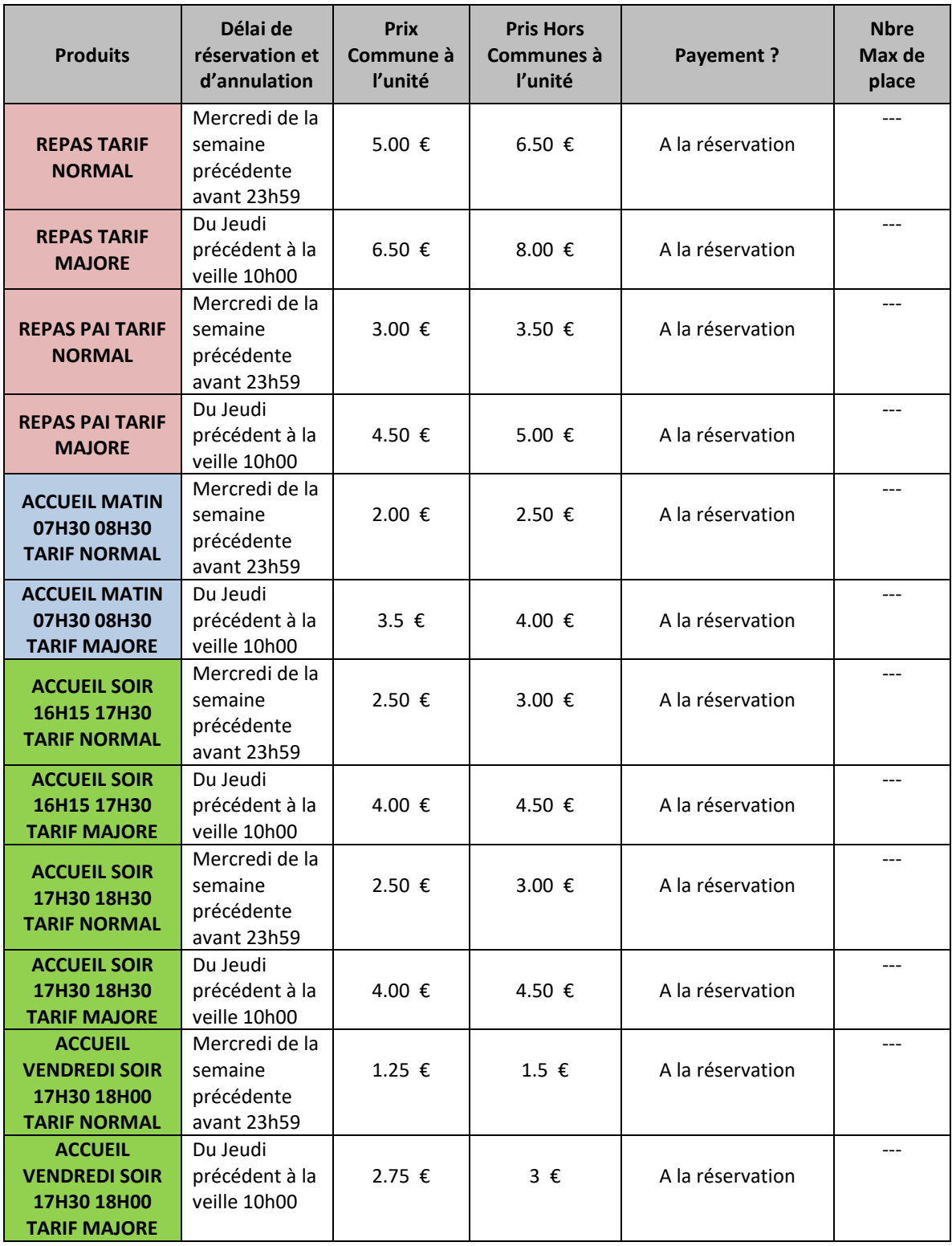

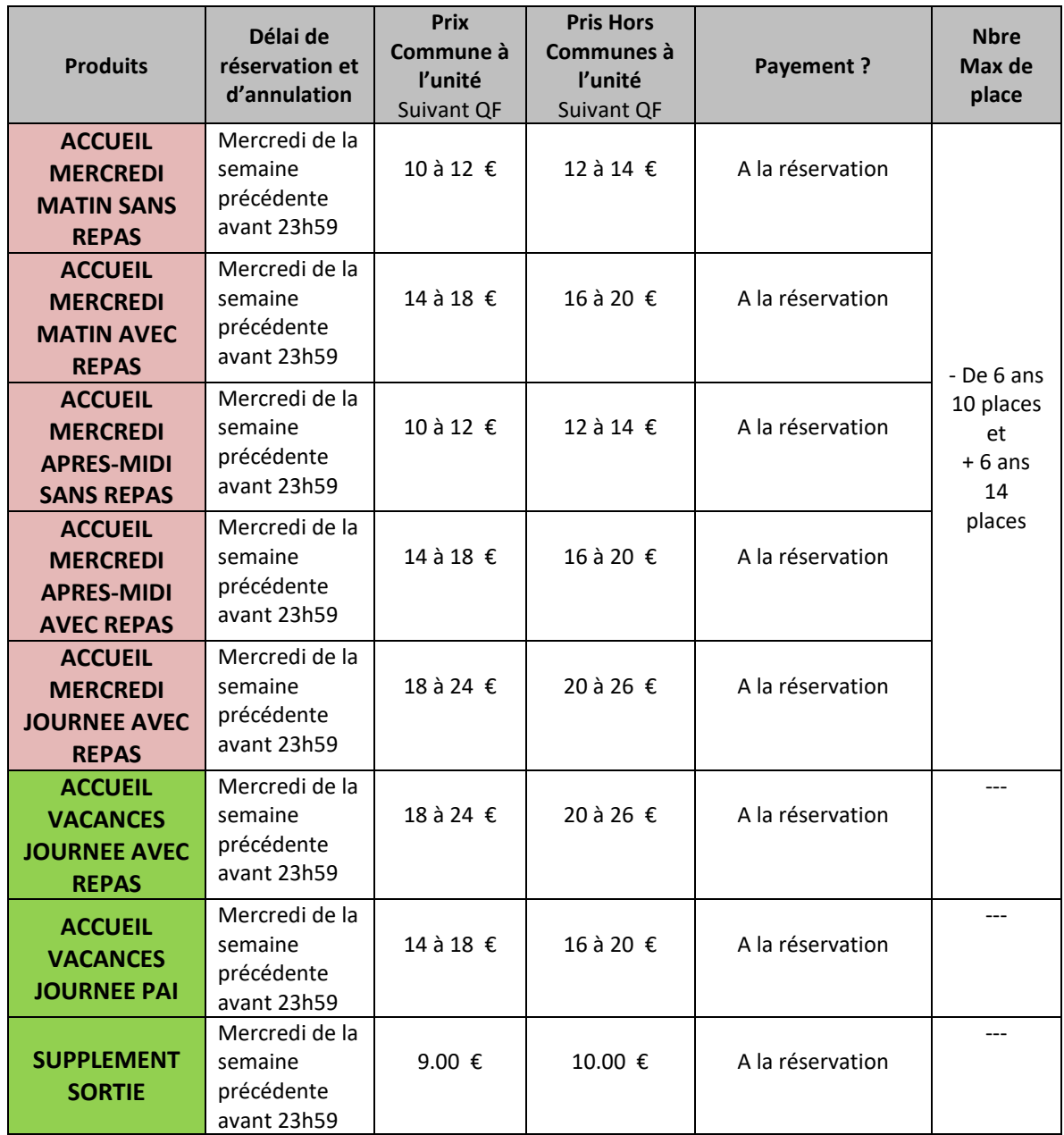

#### <span id="page-9-0"></span>4. Mes factures

Vous pouvez voir l'historique de vos factures soldées et voir vos factures en attente de règlement.

Les factures en attente de règlement sont :

- Les prestations payées mais pour lesquelles le paiement a été refusé (chèque rejeté, prélèvement refusé…)
- Les prestations pour lesquelles vous n'avez pas réservé mais que vous avez utilisé (ex : enfant non prévu à la garderie mais utilisation de cette dernière).

Vous pouvez aussi régler vos factures en attente comme sur de nombreux sites :

Pour cela, cliquez sur le bouton Payer et suivre les indications.

## <span id="page-10-0"></span>5. Contacts :

- 5.1 Inscription annuelle des familles, mon espace famille, planning
- Nom et Prénom : RAILLON Béatrice (directrice Chatikids) ou son adjoint(e)
- Collectivité : CHATILLON SAINT JEAN
- Adresse de CHATIKIDS : 40 B rue Sainte Cécile 26750 Châtillon-Saint-Jean
- Tel de de CHATIKIDS : **06.33.65.24.71**
- @mail de de CHATIKIDS : chatikids@chatillonsaintjean.fr